# Konfigurieren der Multicast-TV-Gruppe für das Virtual Local Area Network (VLAN) an einem **Switch**

# Ziel

Mit einem Virtual Local Area Network (VLAN) können Sie ein Local Area Network (LAN) logisch in verschiedene Broadcast-Domänen segmentieren. In Umgebungen, in denen über das Netzwerk möglicherweise vertrauliche Daten übertragen werden, kann durch die Erstellung von VLANs die Sicherheit verbessert werden. Eine Übertragung kann dann auf ein spezifisches VLAN beschränkt werden. Nur die Benutzer, die zu einem VLAN gehören, können auf die Daten in diesem VLAN zugreifen und sie ändern. Mithilfe von VLANs kann auch die Leistung verbessert werden, da Broadcasts und Multicasts seltener an unnötige Ziele gesendet werden müssen.

Multicast-TV-VLANs ermöglichen Multicast-Übertragungen an Teilnehmer, die sich nicht im gleichen Daten-VLAN befinden, ohne die Multicast-Übertragungs-Frames für jedes Teilnehmer-VLAN zu replizieren. Abonnenten, die sich nicht im gleichen Daten-VLAN befinden und mit dem Gerät mit unterschiedlichen VLAN-ID-Zugehörigkeiten verbunden sind, können denselben Multicast-Stream gemeinsam nutzen, indem sie die Ports derselben Multicast-VLAN-ID hinzufügen.

Der mit dem Multicast-Server verbundene Netzwerk-Port wird statisch als Mitglied in der Multicast-VLAN-ID konfiguriert. Durch das Senden von IGMP-Nachrichten (Internet Group Management Protocol) kommunizieren die Netzwerkports über Subscriber mit dem Multicast-Server und empfangen die Multicast-Streams vom Multicast-Server, wobei das Multicast-TV-VLAN im Multicast-Paket-Header enthalten ist. Aus diesem Grund müssen die Netzwerk-Ports statisch wie folgt konfiguriert werden:

- Trunk oder allgemeiner Port-Typ. Um zu erfahren, wie die VLAN-Schnittstelle auf einem Switch konfiguriert wird, klicken Sie [hier](https://www.cisco.com/c/de_de/support/docs/smb/switches/cisco-small-business-300-series-managed-switches/smb3332-configure-virtual-local-area-network-vlan-interface-settings.html), um Anweisungen zu erhalten.
- Mitglied im Multicast-TV-VLAN. Um zu erfahren, wie Sie die VLAN-Mitgliedschaft einer Schnittstelle auf einem Switch konfigurieren, klicken Sie [hier,](https://www.cisco.com/c/de_de/support/docs/smb/switches/cisco-250-series-smart-switches/smb5407-configure-port-virtual-local-area-network-vlan-membership-of.html) um Anweisungen zu erhalten.

Die Subscriber-Receiver-Ports können dem Multicast-TV-VLAN nur zugeordnet werden, wenn sie in einem der beiden folgenden Typen definiert sind:

- Access-Port. Um zu erfahren, wie die Access Port Multicast TV VLAN-Mitgliedschaft auf einem Switch konfiguriert wird, klicken Sie [hier](https://www.cisco.com/c/de_de/support/docs/smb/switches/cisco-350-series-managed-switches/smb3342-configure-access-port-multicast-tv-virtual-local-area-networ.html), um Anweisungen zu erhalten.
- Kunden-Port. Um zu erfahren, wie die Multicast-TV-VLAN-Mitgliedschaft des Kundenports auf einem Switch konfiguriert wird, klicken Sie [hier](https://www.cisco.com/c/de_de/support/docs/smb/switches/cisco-350-series-managed-switches/smb3131-configure-customer-port-multicast-tv-virtual-local-area-netw.html), um Anweisungen zu erhalten.

Dieser Artikel enthält Anweisungen zur Konfiguration der Multicast-TV-Gruppe für VLAN auf einem **Switch** 

## Unterstützte Geräte

- Sx350-Serie
- SG350X-Serie
- Sx500-Serie
- Sx550X-Serie

### Software-Version

- 1.4.7.05 Serie Sx500
- 2.2.5.68 Serie Sx350, Serie SG350X, Serie Sx550X

### Konfigurieren der Multicast-TV-Gruppe für das VLAN auf dem **Switch**

#### Hinzufügen einer Multicast-TV-Gruppe zu einem VLAN

Schritt 1: Melden Sie sich beim webbasierten Dienstprogramm an, und wählen Sie in der Dropdown-Liste Anzeigemodus die Option Erweitert aus.

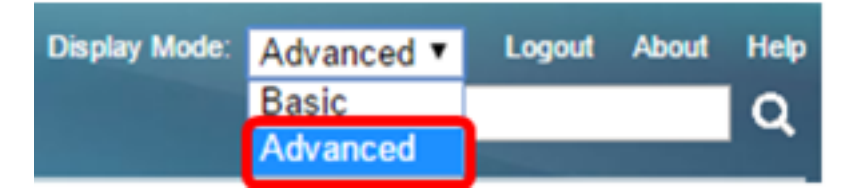

Hinweis: Wenn Sie über einen Switch der Serie Sx500 verfügen, fahren Sie mit [Schritt 2 fort](#page-1-0).

<span id="page-1-0"></span>Schritt 2: Wählen Sie VLAN Management > Access Port Multicast TV VLAN > Multicast Group to VLAN aus.

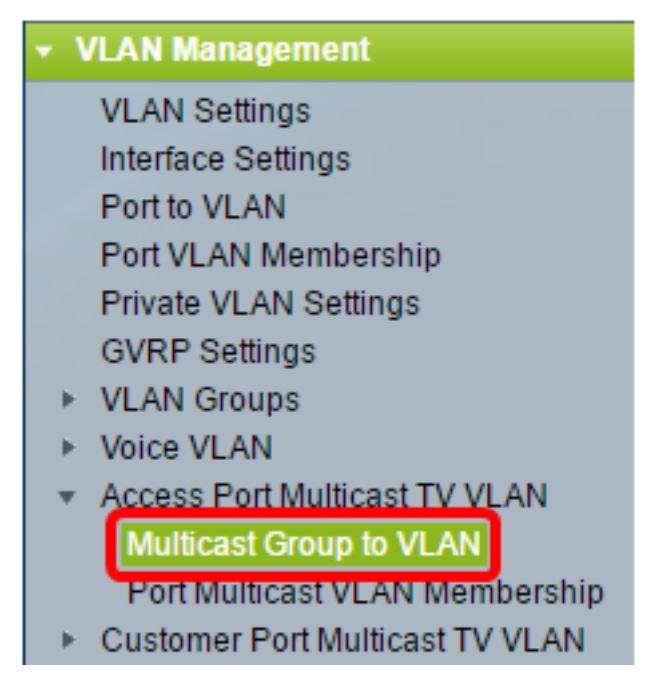

Schritt 3: Klicken Sie auf Hinzufügen, um eine Multicast-Gruppe hinzuzufügen, die einem VLAN zugeordnet wird.

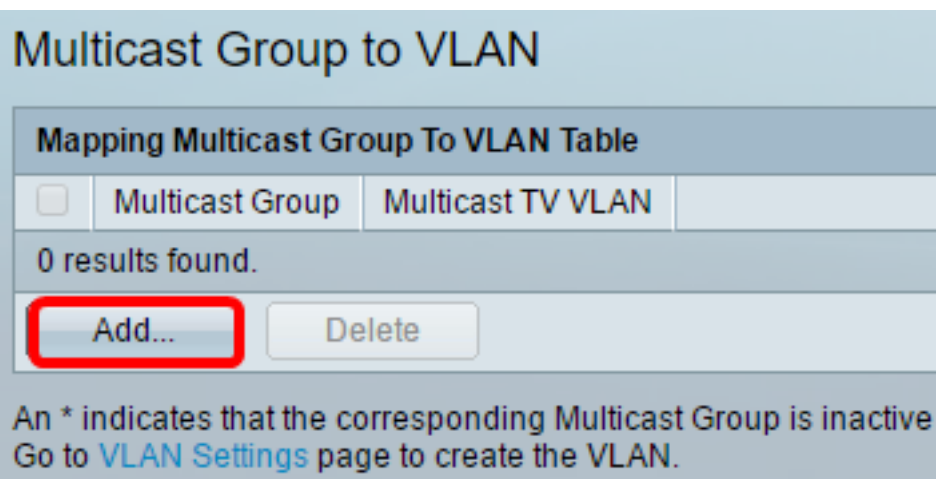

Schritt 4: Geben Sie im Feld Multicast Group (Multicast-Gruppe) die IPv4-Adresse der Multicast-Gruppe ein.

**※** Multicast Group:

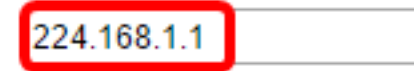

Hinweis: In diesem Beispiel wird 224.168.1.1 verwendet.

Schritt 5: Wählen Sie aus der Multicast TV VLAN-Dropdown-Liste das VLAN aus, dem die Multicast-Pakete zugewiesen sind.

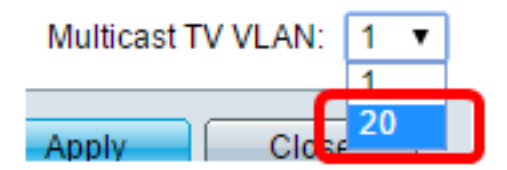

Hinweis: In diesem Beispiel wird VLAN 20 ausgewählt. Um zu erfahren, wie Sie ein VLAN auf einem Switch konfigurieren, klicken Sie [hier](https://sbkb.cisco.com/CiscoSB/ukp.aspx?login=1&pid=2&app=search&vw=1&articleid=5097), um Anweisungen zu erhalten.

Schritt 6: Klicken Sie auf Übernehmen und anschließend auf Schließen.

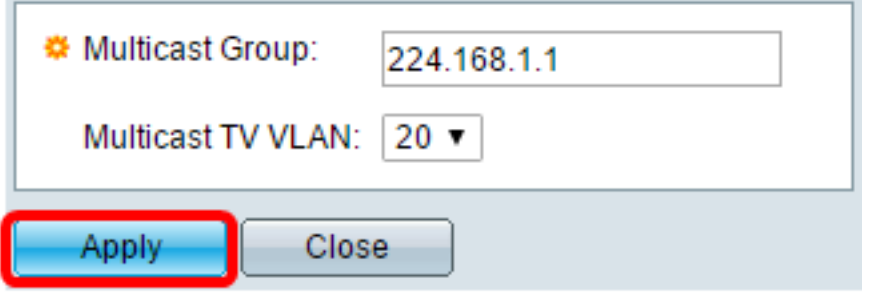

Schritt 7: (Optional) Klicken Sie auf Speichern, um die Einstellungen in der Startkonfigurationsdatei zu speichern.

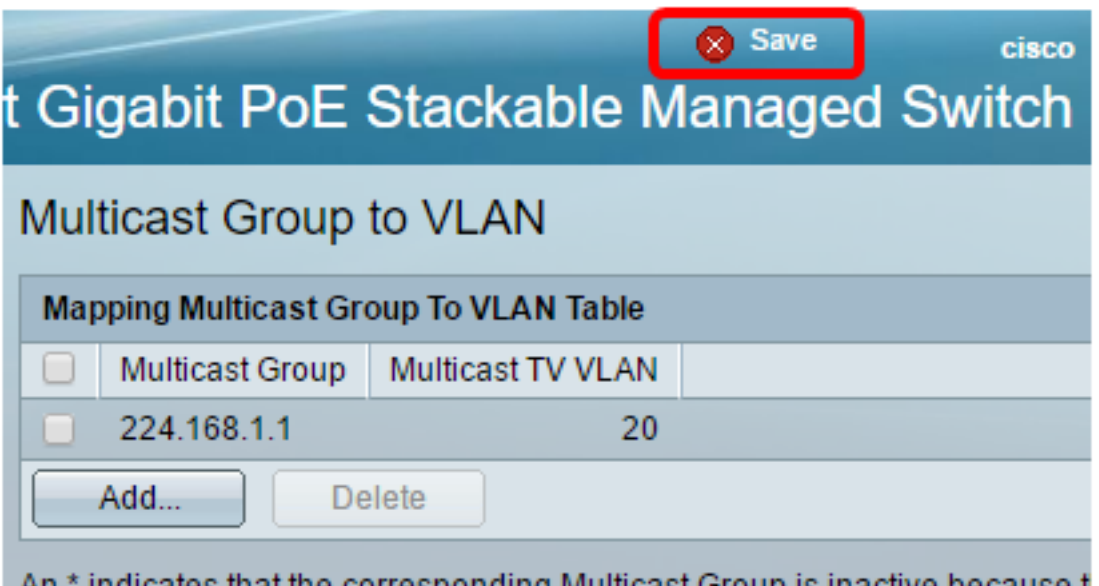

An \* indicates that the corresponding Multicast Group is inactive because t Go to VLAN Settings page to create the VLAN.

Sie sollten jetzt eine Multicast-TV-Gruppe dem VLAN zugeordnet haben.

#### Löschen der Multicast-TV-Gruppe in VLAN

Schritt 1: Aktivieren Sie in der Tabelle "Zuordnung von Multicast-Gruppe zu VLAN" das Kontrollkästchen neben der zugeordneten Multicast-TV-Gruppe, die Sie löschen möchten.

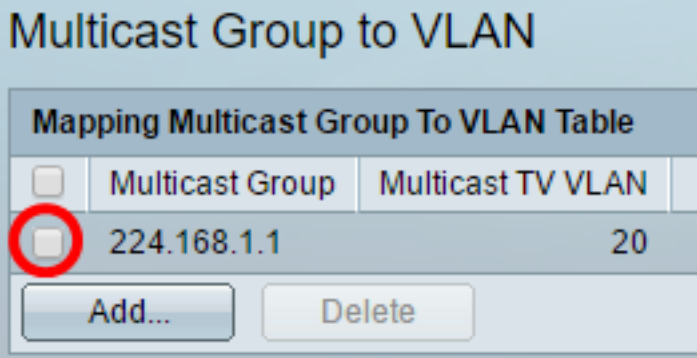

Hinweis: In diesem Beispiel ist 224.168.1.1 aktiviert.

Schritt 2: Klicken Sie auf Löschen.

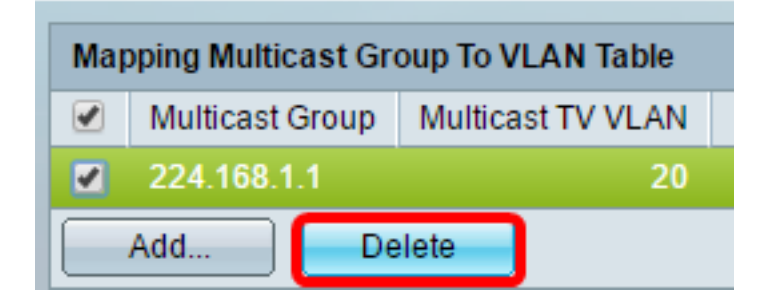

Schritt 3: (Optional) Klicken Sie auf Speichern, um die Einstellungen in der Startkonfigurationsdatei zu speichern.

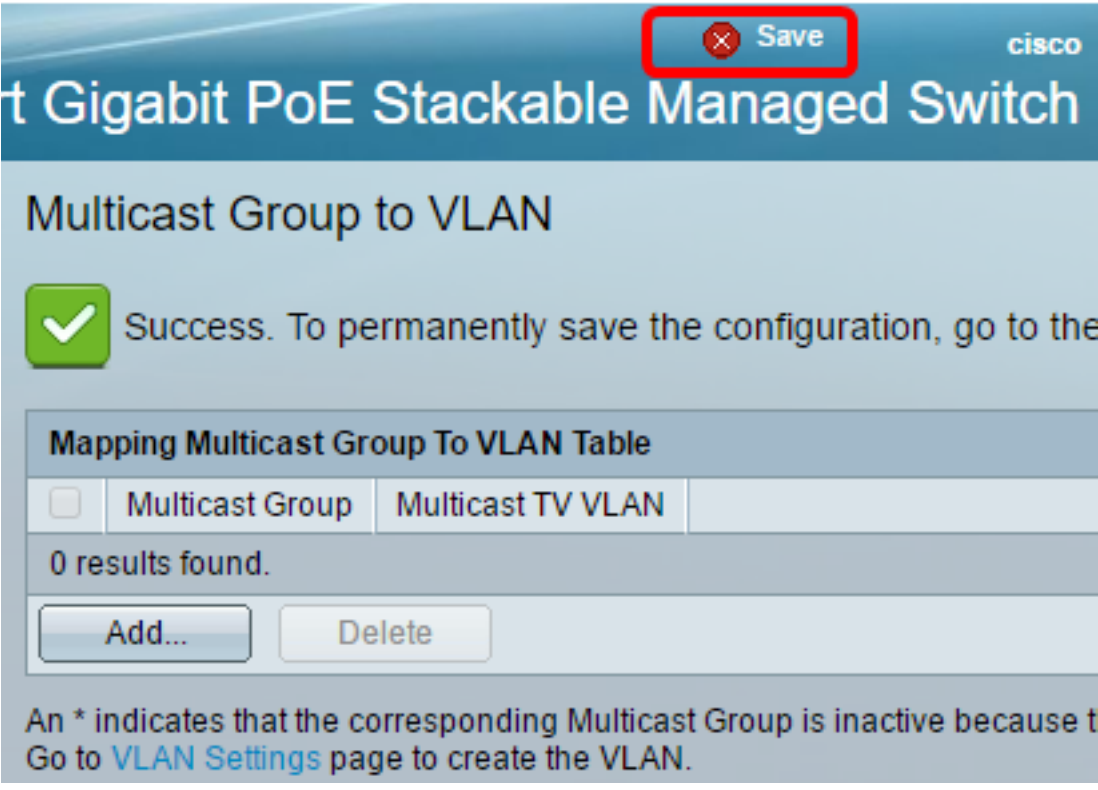

Sie sollten jetzt die Multicast-TV-Gruppe auf Ihrem Switch für VLAN konfiguriert haben.